# **始まる前のチェックリスト**

**1. 名前の変更 自分の画面を右クリックして変更** ※名前をカタカナ表記にして、 型とお住まいの都道府県を記載 (サトウ\_血管\_東京) **2. マイクのミュート/解除を試す** ※マイクのアイコン横をクリックすると 「スピーカー&マイクをテストする」

というメニューがあります

- **3. ビデオのオン/オフを試す**
- **4. その他の機能の確認** ※チャット、挙手、ビューの切り替え等 **5. チャットへコメント可能か確認する**

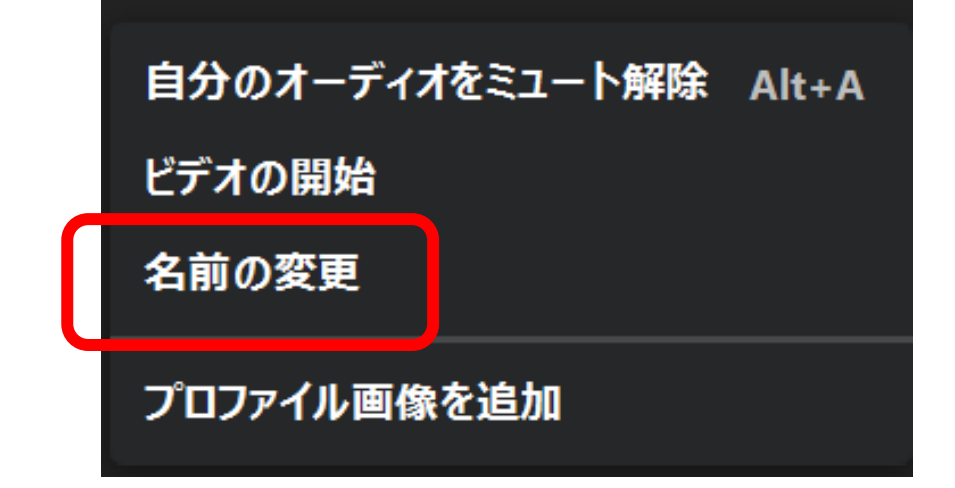

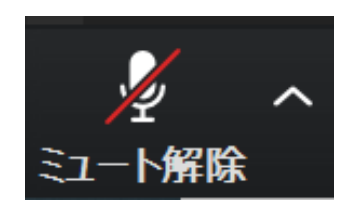

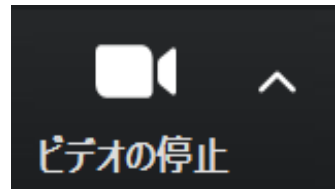

# **Zoomの利用方法 1.名前の変更@PC**

#### **名前を変える**

グループディスカッションに参加をしない場合は不要 です。

自分の画面を右クリックすると、この画面  $\bigwedge$ が出てきます。

自分のオーディオをミュート解除 Alt+A ビデオの開始 名前の変更 プロファイル画像を追加

#### **表記ルール**

名前のカナ表記 エーラス・ダンロス症候群の型 お住まいの都道府県

例:佐藤さん 血管型で東京都にお住まい サトウ\_血管\_東京

例:伊藤さん 関節型で大阪府にお住まい イトウ\_関節\_大阪

# **Zoomの利用方法 1.名前の変更@スマホ**

#### **名前を変える**

グループディスカッションに参加をしない場合は不要 です。

「参加者」をタップ⇒

自分の名前をタップ⇒

表記ルールに従い名前を変更する。

#### **表記ルール**

名前のカナ表記 エーラス・ダンロス症候群の型 お住まいの都道府県

例:佐藤さん 血管型で東京都にお住まい サトウ\_血管\_東京

例:伊藤さん 関節型で大阪府にお住まい イトウ\_関節\_大阪

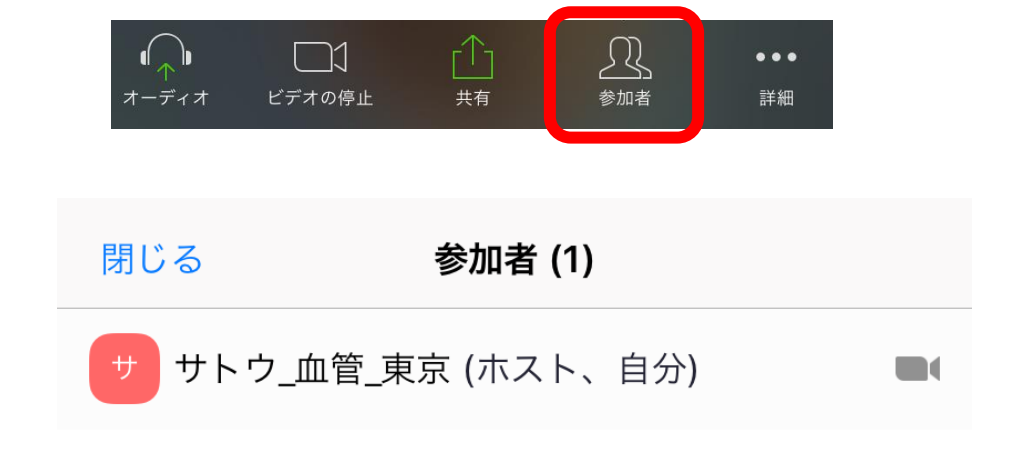

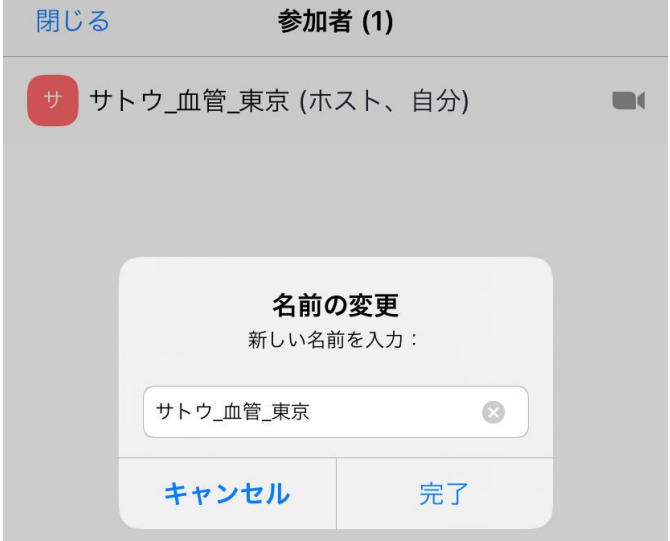

### **Zoomの利用方法 2.マイクのミュート/解除を試す**

⊕

反応

ブレークアウト ヤッション

ミーティングの終了

### **マイクをミュートにする/解除する ※医療福祉関係者からの講演の時は、 できる限りミュートにしてください。**

22

参加者の管理

↔

ヤキュリティ

## **Zoomの利用方法 3.ビデオのオン/オフを試す**

#### **カメラが有る場合、自分の顔を映す/消す**

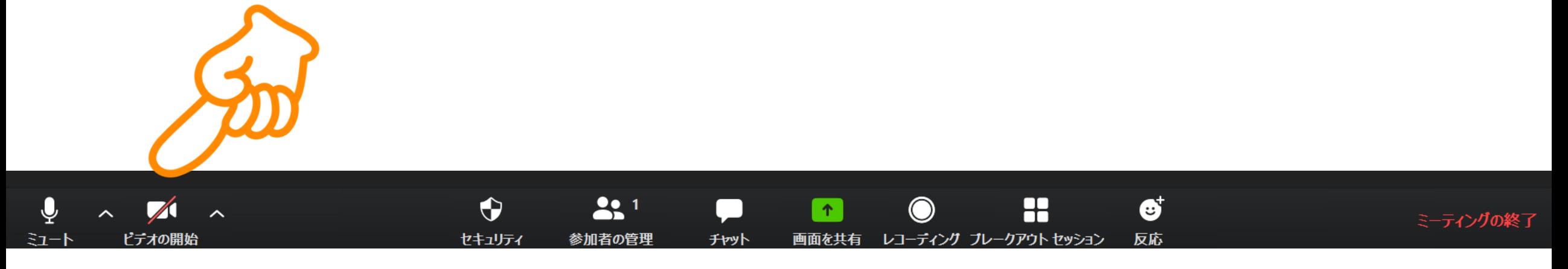

### **Zoomの利用方法 4.チャット記入&その他の機能**

**①マイクをミュートにする/解除する**

- **⑤ビューを切り替える**
	- **・スピーカービュー**
	- **・ギャラリービュー**
		- **の2種類が切り替えられます**
- **⑥全画面表示を終了できます。**

**(デスクトップ上に複数のアプリが表示可能)**

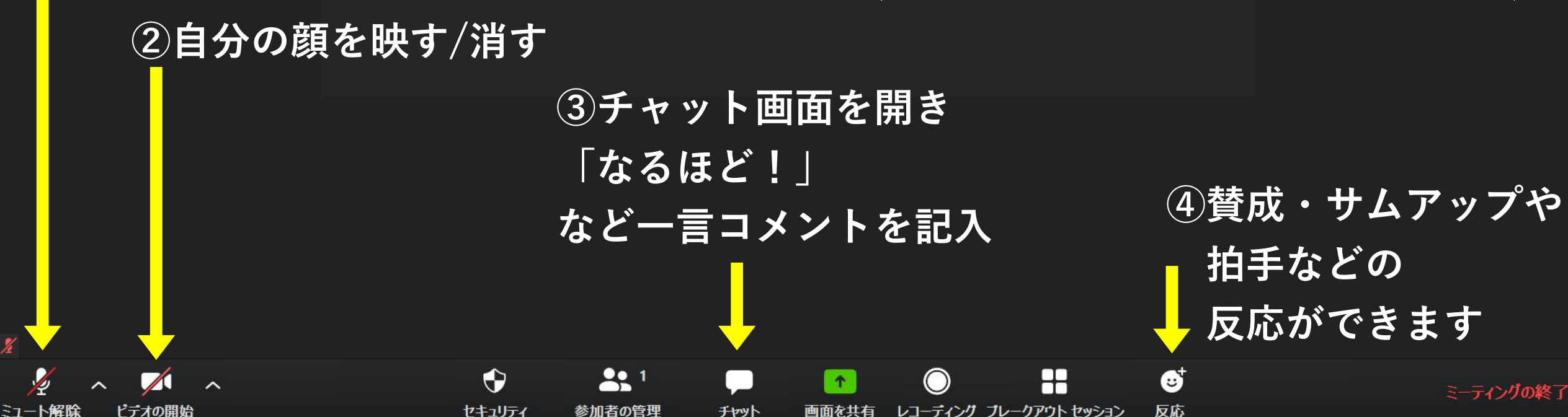

### **Zoomの利用方法 4.チャット記入@スマホ**

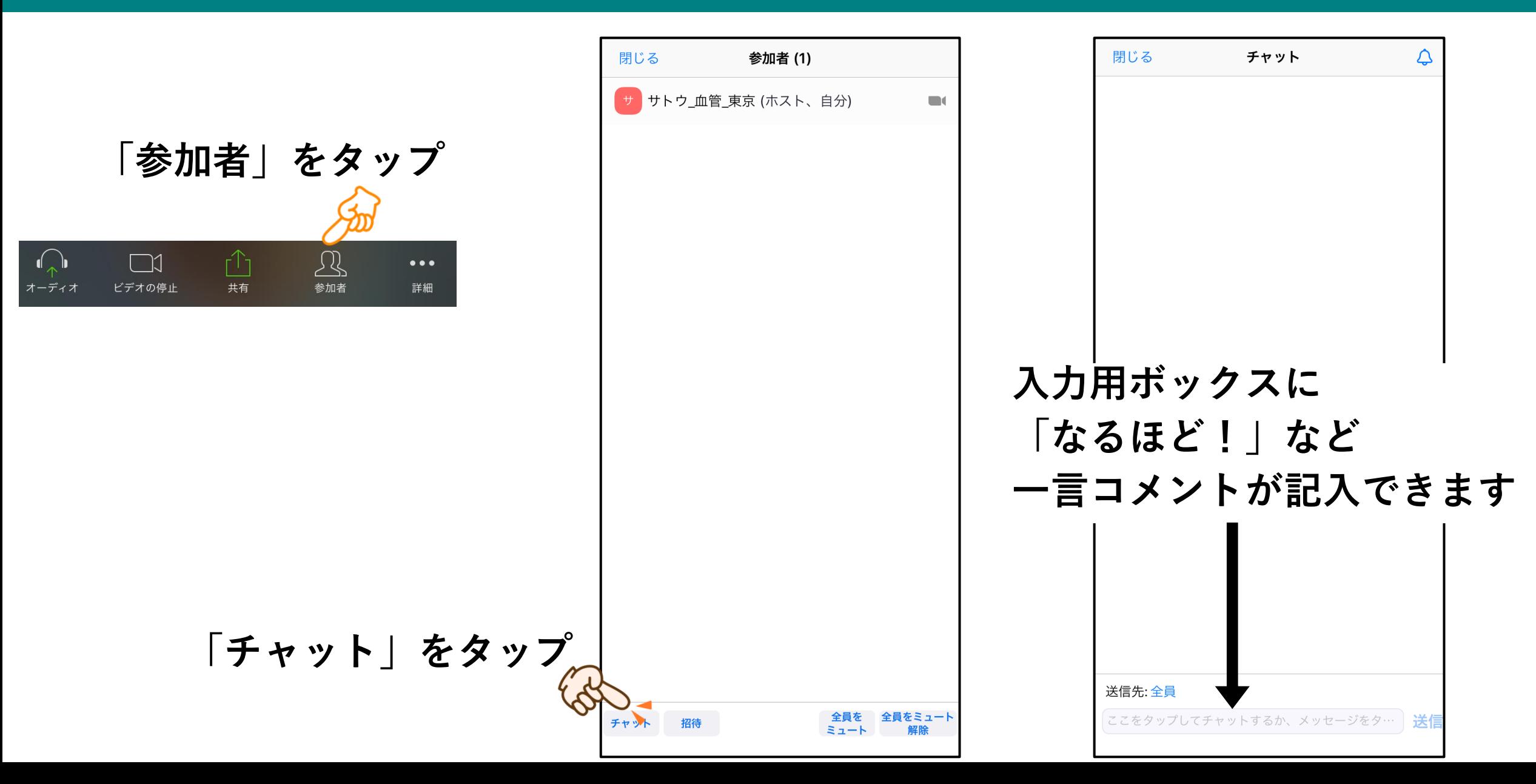

# Zoomの利用方法 **Zoomの利用方法 当日のチャット利用ルール**

- **1.聞きたいことは 質問 を最初につけて記入する**
- 例:質問 Zoomは最大何人まで参加できますか?
- **2.聞きたいことが言語化できない場合は「?」一文字でOK**
- **3.オンラインの進行では進行役がフィードバックを感じ辛いので 積極的にチャットに記入してください。**

例:なるほど!

聞きにくかったので、もう一回